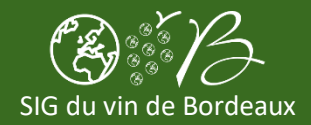

# **1. Accéder à l'application**

- a. Depuis *Bordeaux Connect* [\(https://bordeauxconnect.fr/\)](https://bordeauxconnect.fr/) dans le menu de gauche ou en bas de page dans la partie *Mes outils et Mes Services*, cliquez sur *Le SIG du vin de Bordeaux*
- b. Une fois connecté au *SIG du vin de Bordeaux*
- c. Cliquez sur la partie *Applications*
- d. Cliquez sur l'icône de l'application *Distances de Sécurité Riverains (DSR) et Personnes Vulnérables* (ou sur le bouton *VISUALISER*)

### **2. Créer une Distance de Sécurité Riverains (DSR) ou Personnes Vulnérables**

- **a.** En haut à gauche de la carte
- **b.** Cliquez sur *Ajouter ou modifier…*
- **c.** Puis cliquez sur *Une Distance de Sécurité Riverains (DSR)* ou *Une Distance de Sécurité Personnes Vulnérables*
- **d.** Cliquez sur la carte pour effectuer votre tracé et terminez par un double clic
- **e.** Renseignez un nom (facultatif) dans la fiche qui apparait et cliquez sur *SAUVEGARDER*

#### **3. Rechercher vos Distances de Sécurité Riverains (DSR) ou Personnes Vulnérables**

- **a.** En haut à gauche de la carte
- **b.** Cliquez sur *Rechercher…*
- **c.** Puis cliquez sur *Mes Distances de Sécurité Riverains (DSR)* ou *Mes Distances de Sécurité Personnes Vulnérables*
- **d.** Vos tracés s'affichent sur la carte et une liste de vos données s'affiche à droite de la carte

#### **4. Afficher / modifier les informations d'une Distances de Sécurité Riverains (DSR) ou Personnes Vulnérables**

- a. Recherchez vos Distances de Sécurité Riverains (DSR) ou Personnes Vulnérables (voir ci-dessus)
- b. Pour un élément de la liste qui s'affiche à droite de la carte, cliquez sur l'icône  $\Box$ Ou directement depuis la carte en cliquant sur une Distance de Sécurité Riverains (DSR) ou Personnes Vulnérables puis en cliquant sur le "*i*" qui s'affiche sur la carte
- c. Vous accédez aux informations de la fiche : nom, informations
- d. Vous pouvez modifier ces informations en cliquant sur *MODIFIER* puis *SAUVEGARDER*

#### **5. Supprimer une Distance de Sécurité Riverains (DSR) ou Personnes Vulnérables**

- a. Recherchez vos Distances de Sécurité Riverains (DSR) ou Personnes Vulnérables (voir ci-dessus)
- b. Afficher les informations d'une Distances de Sécurité Riverains (DSR) ou Personnes Vulnérables (voir ci-dessus)
- c. Cliquez sur le bouton *EDITER* ou *MODIFIER*
- d. Cliquez sur le bouton *SUPPRIMER*
- e. Confirmez votre choix en cliquant sur *SUPPRIMER L'OBJET \* Les modifications et suppressions effectuées sont visibles le lendemain dans vos Atlas PDF*

#### **6. Modifier le tracé d'une Distance de Sécurité Riverains (DSR) ou Personnes Vulnérables**

- a. Supprimez vote Distance de Sécurité Riverains (DSR) ou Personnes Vulnérables (voir ci-dessus)
- b. Créez une nouvelle Distance de Sécurité Riverains (DSR) ou Personnes Vulnérables (voir ci-dessus)
	- *\* Les modifications et suppressions effectuées sont visibles le lendemain dans vos Atlas PDF*

## **7. Créer un atlas PDF**

- a. Au-dessus de la carte, cliquez sur *Créer un atlas*
- b. Choisissiez un *modèle*, un *titre* (facultatif), un *sous-titre* (facultatif) et une *adresse e-mail*
- c. Cliquez sur *TELECHARGER L'ATLAS* ou sur *ENVOYER L'ATLAS PAR E-MAIL*